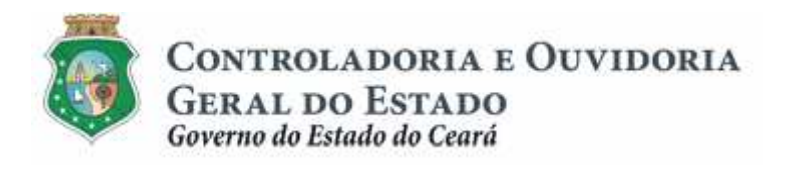

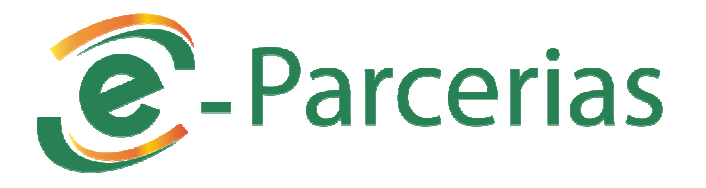

# **Módulo: Aprovação ou Seleção de Plano de Trabalho**

## **Cadastro de Conta Bancária**

**Tutorial para Operacionalização de Convenentes** 

**Junho de 2017** 

Controladoria e Ouvidoria Geral do Estado do Ceará - CGE Coordenadoria de Controle Interno Preventivo – COINP Célula de Gerenciamento de Riscos – CEGER

#### **José Flávio Barbosa Jucá de Araújo**

Secretário de Estado Chefe da Controladoria e Ouvidoria Geral do Estado

#### **Antônio Marconi Lemos da Silva**

Secretário Adjunto da Controladoria e Ouvidoria Geral do Estado

#### **Kelly Cristina de Oliveira Barbosa**

Coordenadora de Controle Interno Preventivo

#### **Kassyo Modesto da Silva**

Orientador da Célula de Gerenciamento de Riscos

#### **Rossana Maria Guerra Ludueña**

Articuladora de Controle Interno Preventivo responsável pela elaboração

Controladoria e Ouvidoria Geral do Estado do Ceará - CGE Coordenadoria de Controle Interno Preventivo - COINP Centro Administrativo Governador Virgílio Távora Av. Ministro José Américo, s/n - Ed. SEPLAG Cambeba - Fortaleza (CE) www.cge.ce.gov.br Fone: (85) 3101.3482/ 3101-3464/ 3101-3466 Fax: (85) 3101.3480 E-mail: convenios@cge.ce.gov.br

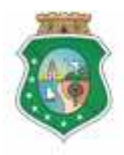

Sistema/Módulo: E-PARCERIAS/CAD CC Usuário: Convenente Data: 06/12/2016 Versão: 00 Página 3 de 15

## **CADASTRO DE CONTA BANCÁRIA**

## **INTRODUÇÃO**

A transferência de recursos financeiros por meio de convênios e instrumentos congêneres estabelecida pela Lei Complementar nº 119/2012, regulamentada pelos Decretos Estaduais nº 31.406/2014 e nº 31.621/2014, deverá obedecer às seguintes etapas:

- I. Divulgação de Programas;
- II. Cadastramento de Parceiros;
- III. **Aprovação ou Seleção de Plano de Trabalho**;
- IV. Celebração do Instrumento;
- V. Execução, Acompanhamento e Fiscalização;
- VI. Prestação de Contas ou Tomada de Contas.

A **Aprovação ou Seleção de Plano de Trabalho** tem como objetivo a identificação do plano de trabalho, elaborado pelo parceiro, que melhor atende ao interesse público para execução de ações em regime de parceria.

Este documento foi elaborado com a finalidade de orientar o parceiro no cadastro dos dados bancários da parceria no e-Parcerias, objetivando simplificar o envio dessas informações ao concedente.

Por fim, este documento possui controle de versões, sendo de responsabilidade da CGE sua atualização e dos leitores a utilização da versão em vigor publicada no sítio eletrônico da CGE.

#### **ATENÇÃO!**

**A inserção de dados no e-Parcerias é de responsabilidade de cada um dos atores envolvidos, portanto, a senha de acesso às funcionalidades é pessoal e intransferível.** 

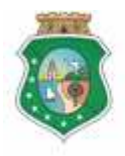

## **CADASTRO DE CONTA BANCÁRIA**

## **GLOSSÁRIO**

- I. Parceiro: ente ou entidade pública, entidade empresarial, entidade com fins não econômicos ou pessoa física interessada em executar ações em parceria com órgãos e entidades do Poder Executivo Estadual, por meio de convênios ou quaisquer instrumentos congêneres.
- II. Convenente: parceiro selecionado para a execução de ações em parceria com órgãos e entidades do Poder Executivo Estadual por meio de convênio ou instrumento congênere.
- III. Concedente: órgão ou entidade do Poder Executivo Estadual responsável pela transferência de recursos financeiros a ente ou entidade pública, pessoa jurídica de direito privado ou pessoa física, para a execução de ações por meio de convênios ou quaisquer instrumentos congêneres.
- IV. Responsável pelo Parceiro: Pessoa Física que tem a função legalmente atribuída para representar o parceiro, inclusive perante a administração pública. Ex (Prefeito, Presidente de Entidade Associativa,etc.)
- V. Representante: Pessoa Física autorizada pelo Responsável pelo Parceiro a efetuar registros no E-PARCERIAS. Somente os parceiros Pessoa Jurídica podem nomear representante.

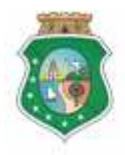

Sistema/Módulo: E-PARCERIAS/CAD CC Usuário: Convenente Data: 06/12/2016 Versão: 00 Página 5 de 15

## **CADASTRO DE CONTA BANCÁRIA**

## **SUMÁRIO**

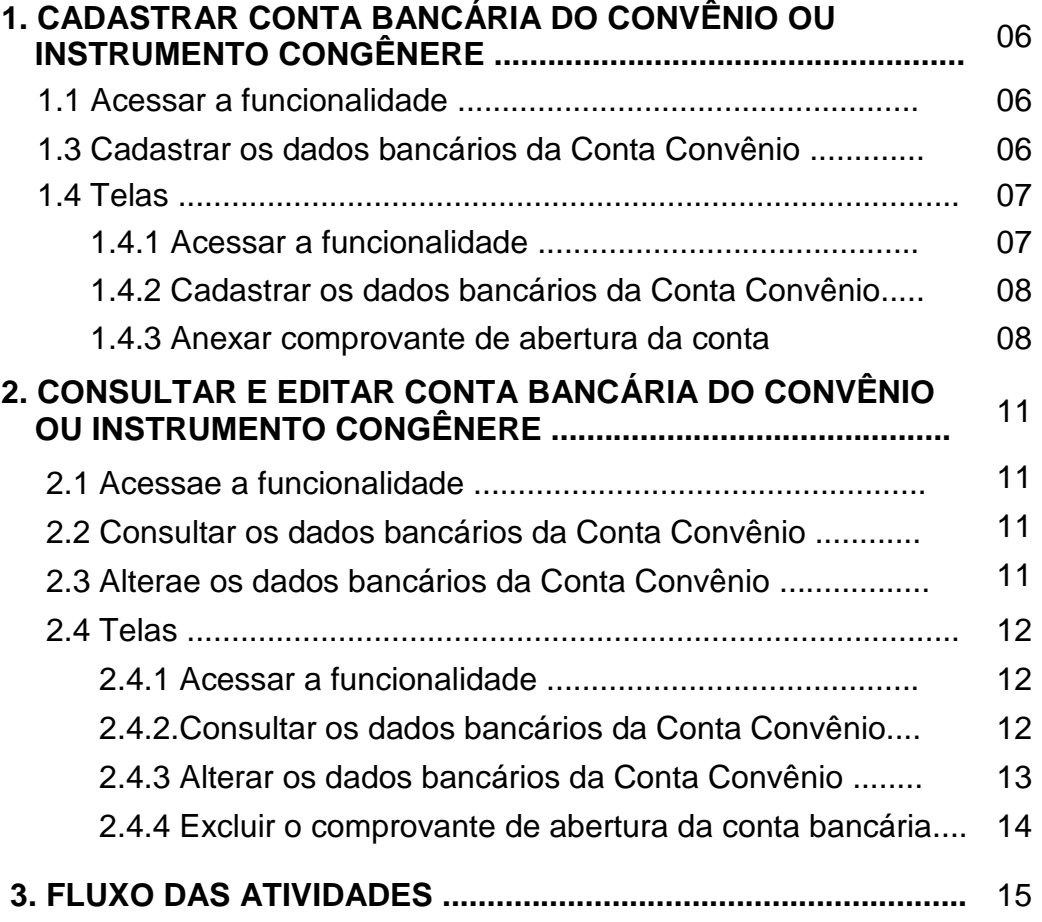

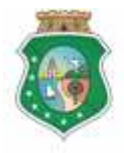

Sistema/Módulo: E-PARCERIAS/CAD CC Usuário: Convenente Data: 06/12/2016 Versão: 00 Página 6 de 15

## **CADASTRO DE CONTA BANCÁRIA**

#### **IMPORTANTE:**

**TODAS AS INFORMAÇÕES CADASTRAIS CONTIDAS NAS TELAS DE SISTEMA EXIBIDAS NESTE MANUAL SÃO FICTÍCIAS.** 

#### **1 CADASTRAR CONTA BANCÁRIA DO CONVÊNIO OU INSTRUMENTO CONGÊNERE**

#### **1.1 Acessar a funcionalidade**

- a) Essa atividade será realizada sempre que for necessário o Responsável pelo Parceiro (convenente) cadastrar ou editar a conta bancária do convênio ou instrumento congênere no E-PARCERIAS;
- b) Após acessar o E-PARCERIAS, através do login, posicionar o cursor no menu "Seleção/Aprovação" e, em seguida, clicar na opção "Cadastrar Conta Bancária".

#### **IMPORTANTE:**

**ANTES DE CADASTRAR UMA CONTA BANCÁRIA, SUGERE-SE QUE O RESPONSÁVEL PELO PARCEIRO OU O SEU REPRESENTANTE EFETUE A CONSULTA DOS REFERIDOS DADOS BANCÁRIOS PARA ASSEGURAR-SE SE JÁ FOI CADASTRADO OU SE JÁ ESTÃO VINCULADOS A UM INSTRUMENTO. (ESSE PROCEDIMENTO ENCONTRA-SE DESCRITO NO ITEM 2. CONSULTAR E EDITAR CONTA BANCÁRIA)** 

#### **1.2 Cadastrar os dados bancários da Conta**

- a) Para iniciar o cadastro o usuário deverá acionar o botão "**Cadastrar Conta"**;
- b) Em seguida o sistema exibirá tela para preenchimento dos seguintes campos:
	- i. Concedente: clicar na seta para selecionar o órgão com o qual o Convenente está firmando a parceria;
	- ii. Agência: informar o número da agência e dígito;
	- iii. Conta: informar o número da conta e dígito;
	- iv. Operação: clicar na seta para selecionar a operação (003, 006 ou 013)
	- v. Tipo de conta: clicar na seta para selecionar o tipo (Corrente ou Poupança).

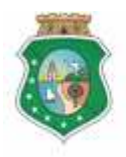

## **CADASTRO DE CONTA BANCÁRIA**

- c) Após o preenchimento dos citados campos, acionar o botão "Anexar" para inserir o comprovante de abertura da conta;
- d) Na tela "Anexo Comprovante Abertura de Contas", o usuário deverá digitar a descrição do anexo de forma sucinta e acionar o botão "Anexar" para anexar o comprovante de abertura da Conta Convênio nos formatos: PDF, JPEG, XLS, PNG e outros;
- e) Após essa ação, o sistema informa numa GRID o arquivo anexado em forma de link. O usuário pode visualizar o arquivo, efetuando download (desanexando o arquivo). Para excluir o arquivo anexado, o usuário deverá selecioná-lo, clicando no quadrado à esquerda e, em seguida, acionar o botão "Excluir";
- f) Em seguida, acionar o botão "Salvar" para concluir a operação de cadastro da conta bancária, ou "Cancelar" para retornar à tela anterior sem realizar a ação.

#### **1.3 Telas:**

#### **1.3.1 Acessar a funcionalidade:**

O convenente seleciona a opção "Cadastrar Conta Bancária do Convênio no submenu do sistema E-PARCERIAS":

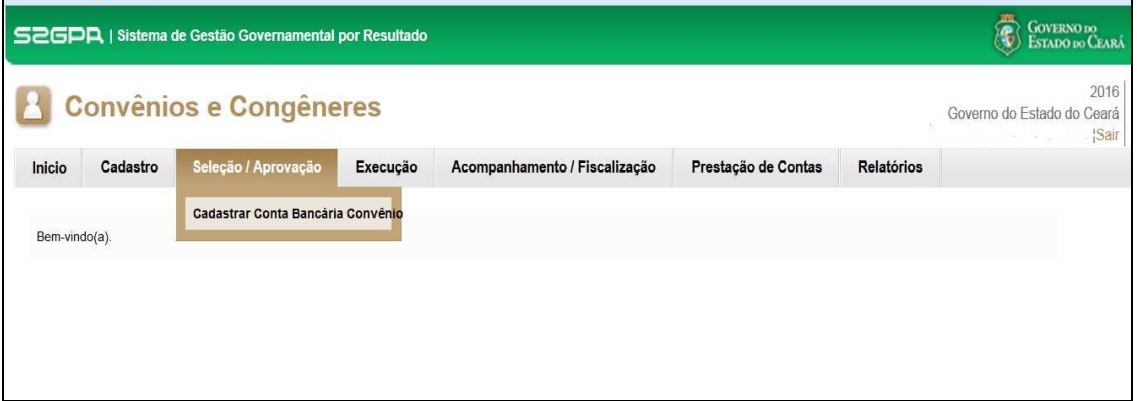

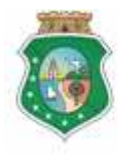

Governo do Estado do Ceará

Sistema/Módulo: E-PARCERIAS/CAD CC Usuário: Convenente Data: 06/12/2016 Versão: 00 Página 8 de 15

## **CADASTRO DE CONTA BANCÁRIA**

#### 1.3.2 **Cadastrar os dados da Conta** bancária

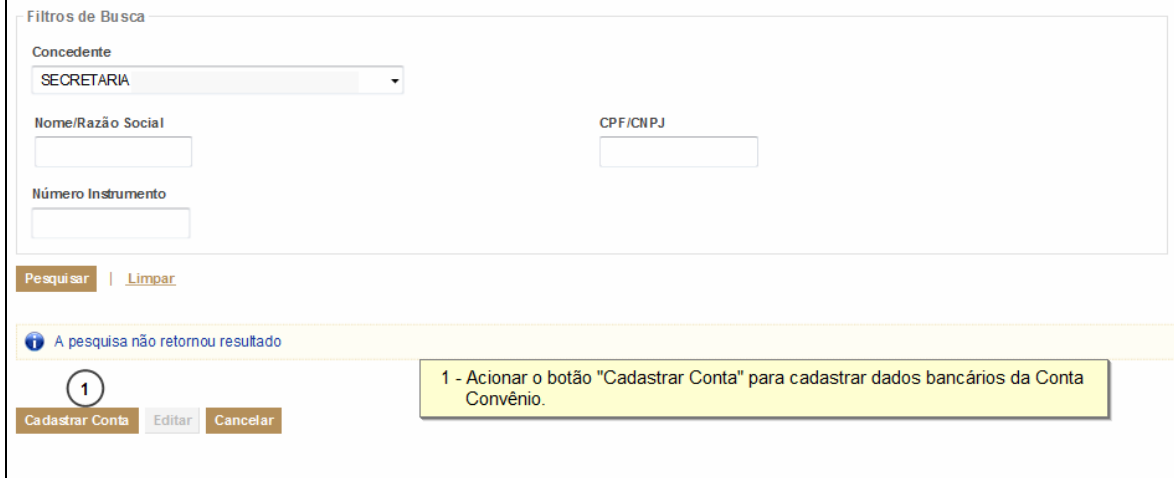

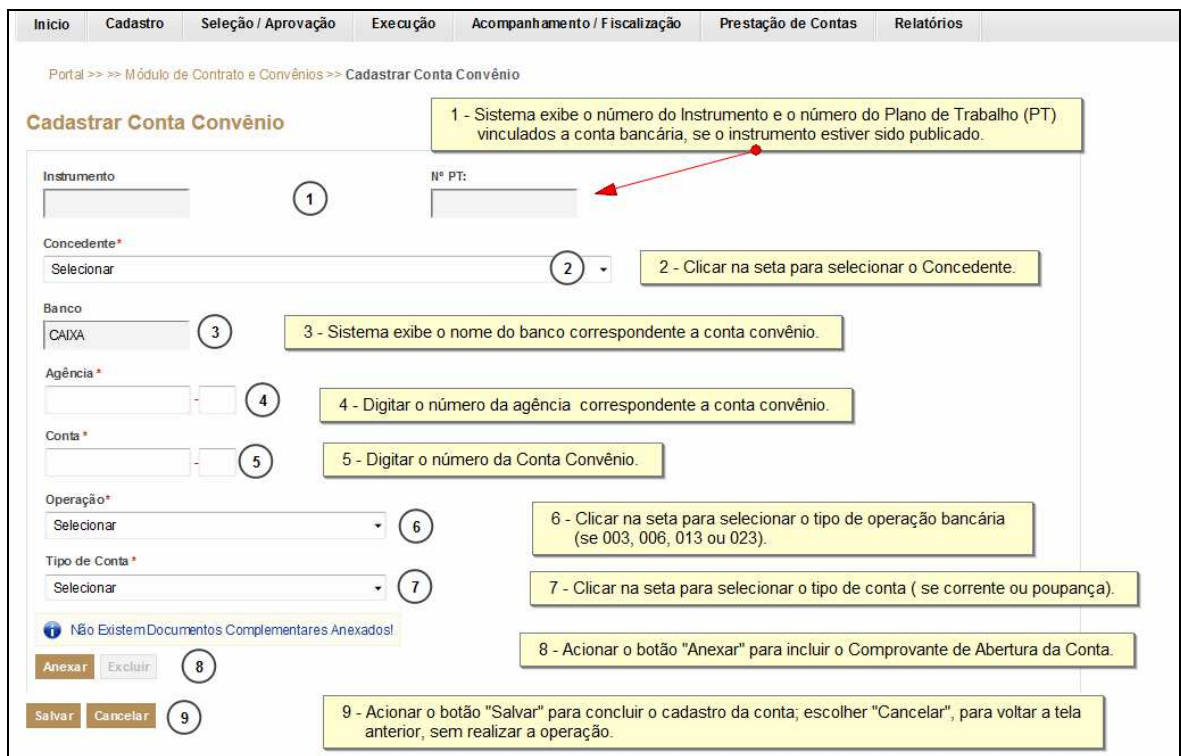

## **1.3.3 Anexar Comprovante de Abertura da Conta**

Após acionar o botão "Anexar" da tela de Cadastro (anterior), inserir o documento:

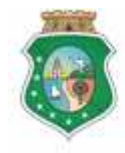

Sistema/Módulo: E-PARCERIAS/CAD CC Usuário: Convenente Data: 06/12/2016 Versão: 00 Página 9 de 15

## **CADASTRO DE CONTA BANCÁRIA**

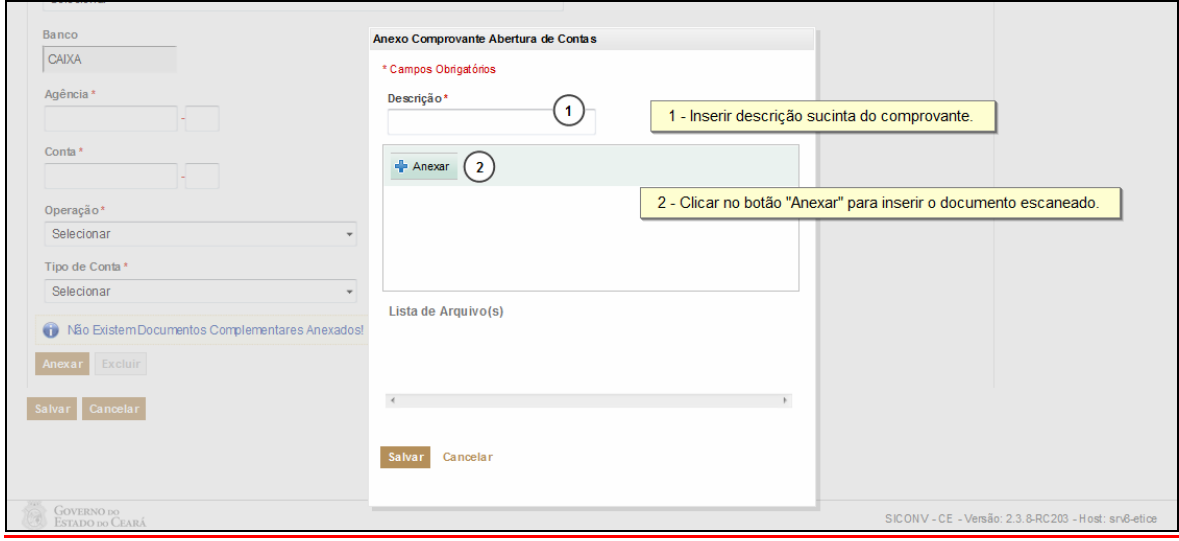

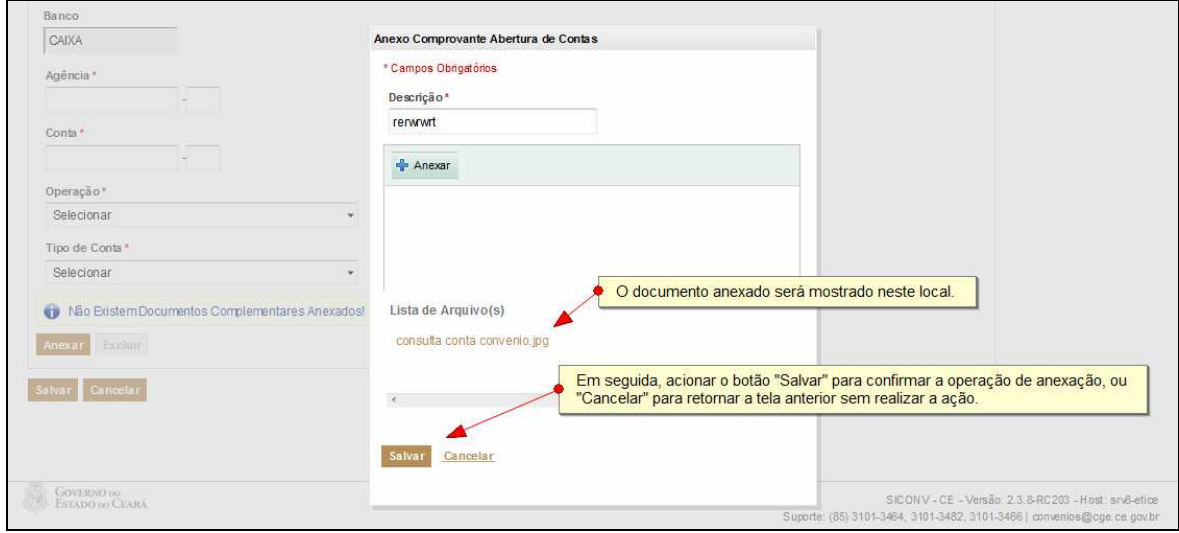

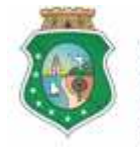

CONTROLADORIA E OUVIDORIA

**GERAL DO ESTADO**<br>Governo do Estado do Ceará

Sistema/Módulo: E-PARCERIAS/CAD CC Usuário: Convenente Data: 06/12/2016 Versão: 00 Página 10 de 15

## **CADASTRO DE CONTA BANCÁRIA**

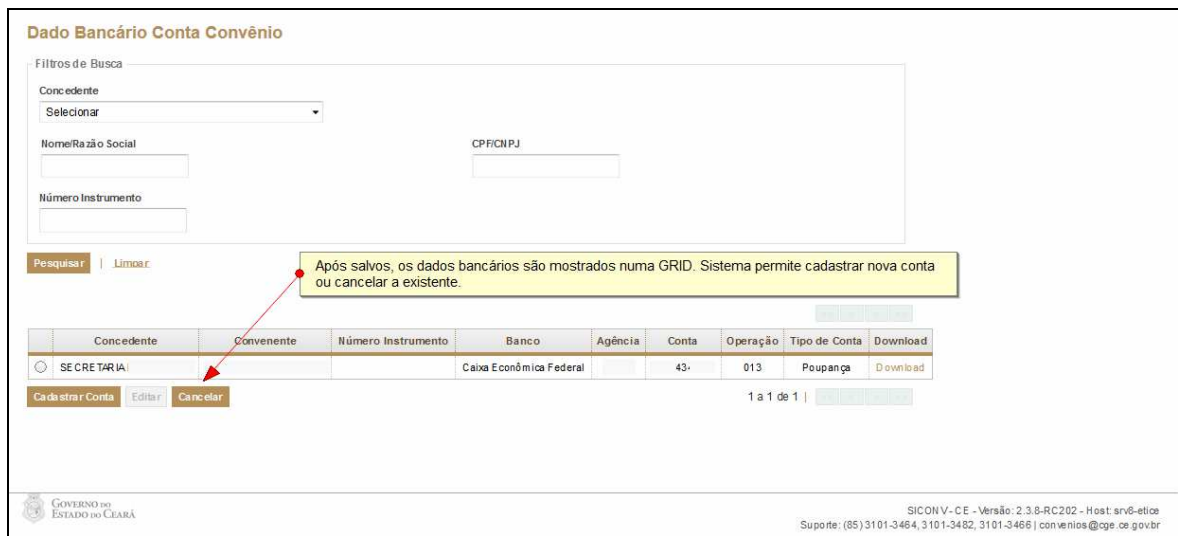

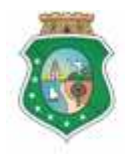

## **CADASTRO DE CONTA BANCÁRIA**

#### **2 CONSULTAR E EDITAR CONTA BANCÁRIA**

#### **2.1 Acessar a funcionalidade**

- a) Essa atividade será realizada sempre que o Responsável pelo parceiro (convenente) desejar editar dados ou excluir/substituir comprovante da conta bancária do convênio ou instrumento congênere no sistema E-PARCERIAS;
- b) Após acessar o E-PARCERIAS, o usuário posiciona o cursor na opção do menu "Seleção/Aprovação" e, em seguida, clica no submenu "Cadastrar Conta Bancária Convênio".

#### **2.2 Consultar os dados da Conta bancária**

- a) O Responsável pelo Parceiro ou seu representante preenche os filtros de busca e aciona o botão "**Pesquisar**". Não é necessário o preenchimento de todos os filtros;
- b) O Sistema exibirá o resultado da pesquisa, ou seja, os dados da conta bancária na Grid, que são:
	- **i.** Concedente: indicando o Nome/Razão Social do Concedente ao qual foi vinculada a conta bancária criada;
	- **ii.** Convenente: indicando o Nome/Razão Social do Convenente que criou a conta bancária;
	- **iii.** Instrumento: indicando o número do Instrumento vinculado a conta bancária;
	- **iv.** Banco: indicando o nome do banco correspondente a conta do convênio. No caso: CAIXA;
	- **v.** Agência: indicando o número da agência correspondente a conta do convênio;
	- **vi.** Conta: indicando o número da conta do convênio;
	- **vii.** Operação: indicando o número da operação bancária;
	- **viii.** Tipo de Conta: indicando o tipo da conta: se Corrente ou Poupança;
	- **ix.** Comprovante: disponibiliza link para download do comprovante de abertura da conta do convênio da Caixa Econômica.

#### **2.3 Alterar os dados da Conta bancária**

- a) O usuário deverá selecionar os dados bancários, clicando no círculo à esquerda e, em seguida, acionar o botão "**Editar**";
- b) Efetuar as alterações dos dados bancários. O convenente somente poderá editar o cadastro da conta criada até o momento da celebração do mesmo;

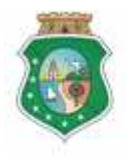

Sistema/Módulo: E-PARCERIAS/CAD CC Usuário: Convenente Data: 06/12/2016 Versão: 00 Página 12 de 15

## **CADASTRO DE CONTA BANCÁRIA**

- c) O convenente poderá substituir ou excluir o comprovante de abertura da conta bancária;
- d) Em seguida, acionar o botão "Salvar" para concluir a operação, ou "Cancelar" para retornar à tela anterior sem realizar nenhuma ação.

#### **2.4 Telas:**

#### **2.4.1 Acessar a funcionalidade:**

O convenente seleciona a opção "Cadastrar Conta Bancária do Convênio" no submenu do sistema E-PARCERIAS":

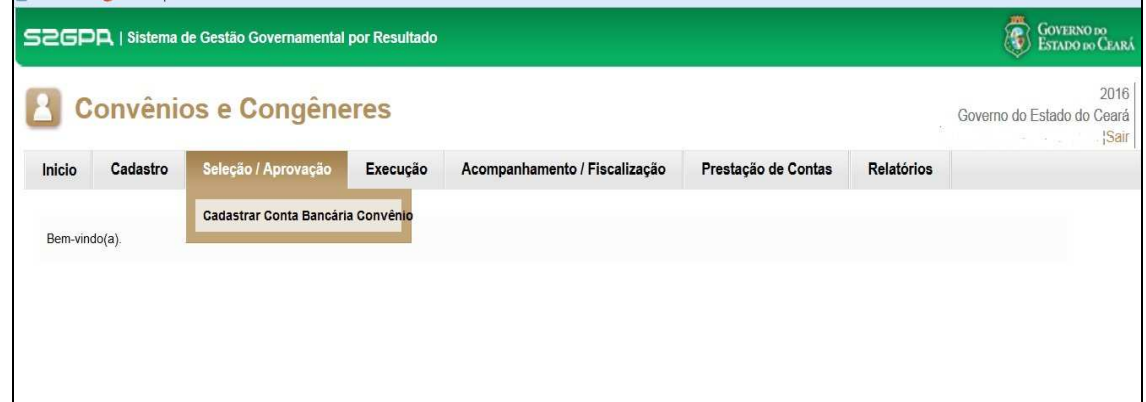

## **2.4.2 Consultar os dados bancários da Conta Convênio**

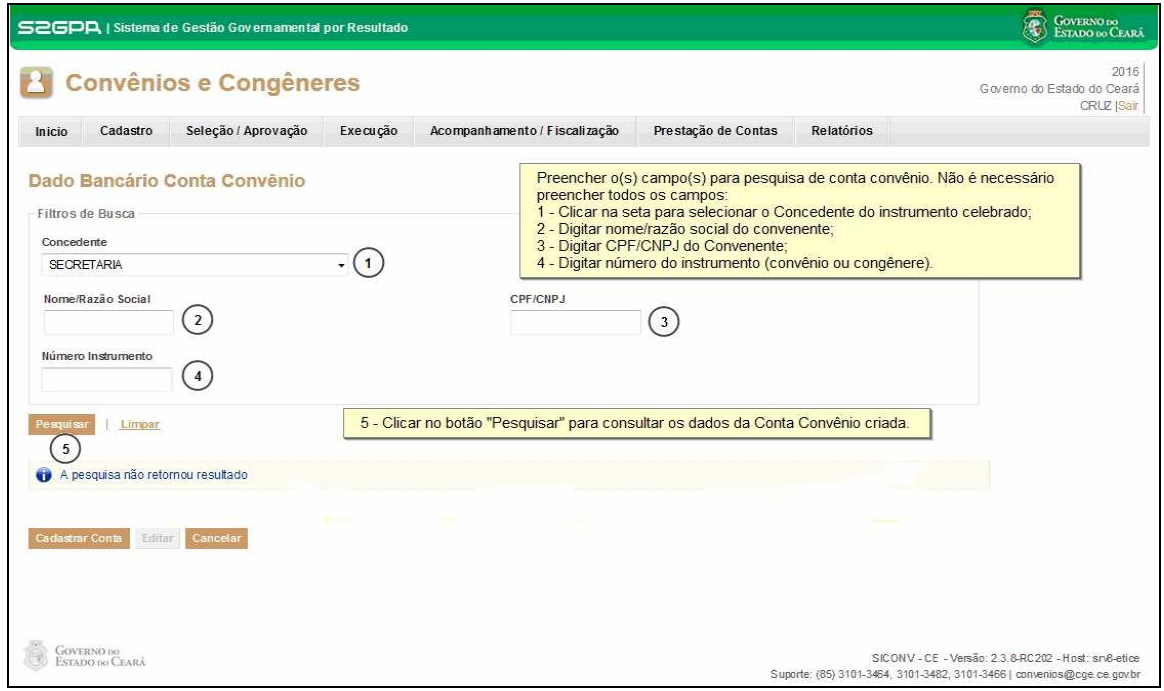

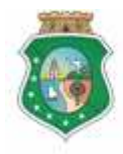

Governo do Estado do Ceará

Sistema/Módulo: E-PARCERIAS/CAD CC Usuário: Convenente Data: 06/12/2016 Versão: 00 Página 13 de 15

## **CADASTRO DE CONTA BANCÁRIA**

Sistema disponibiliza GRID com dados da Conta criada:

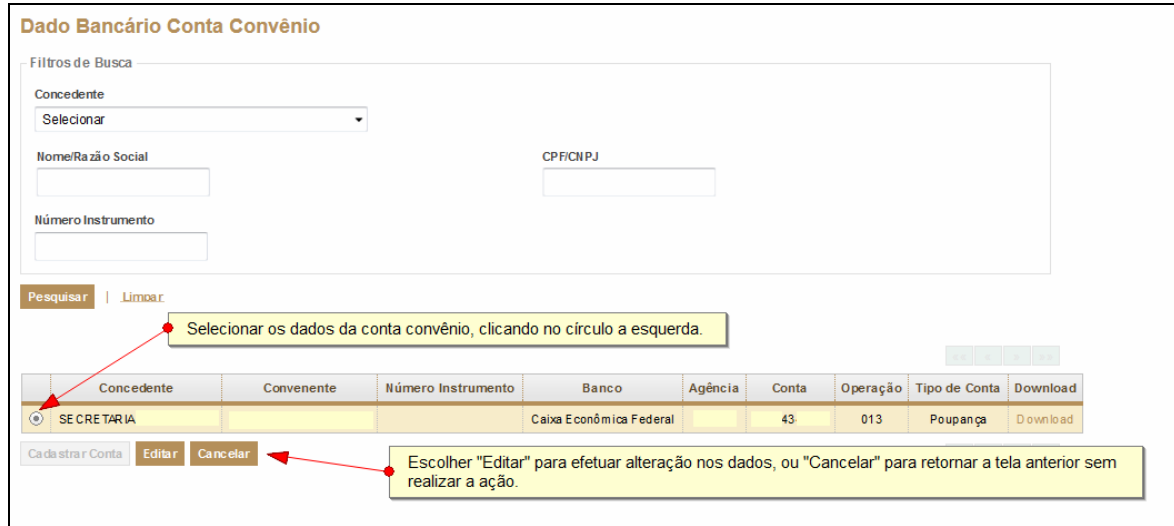

## **2.4.3 Alterar os dados bancários da Conta bancária**

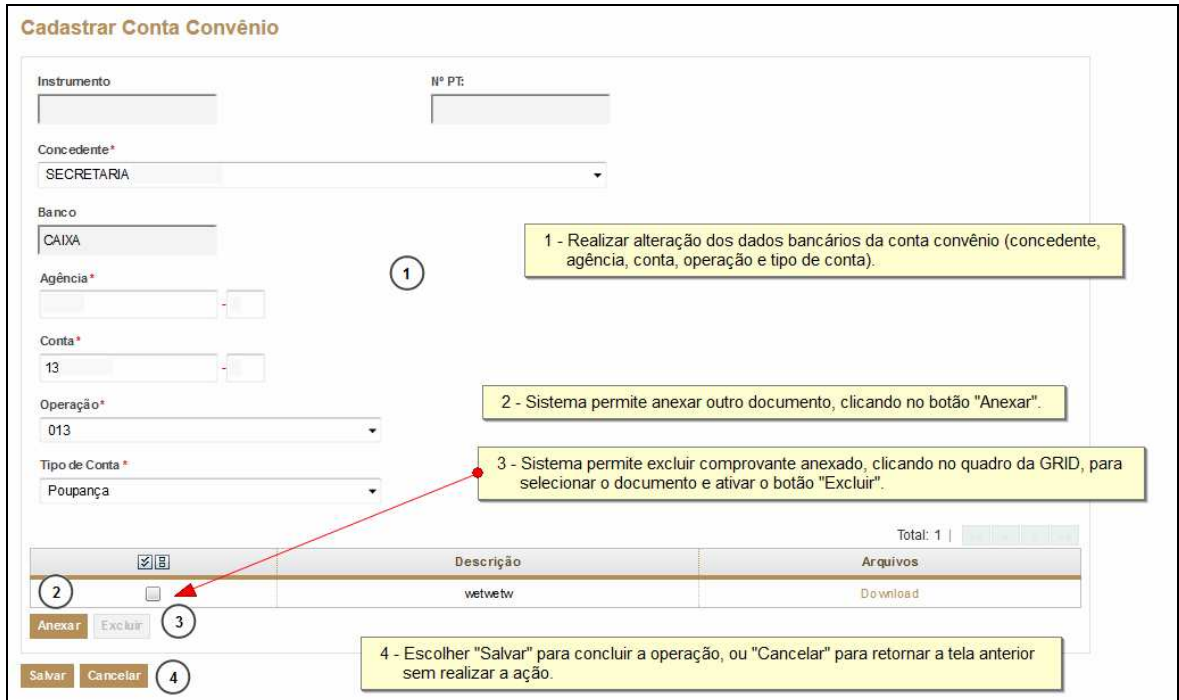

Obs: O convenente somente poderá editar o cadastro da conta criada até o momento da celebração do mesmo.

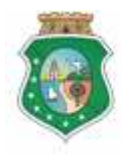

Governo do Estado do Ceará

Sistema/Módulo: E-PARCERIAS/CAD CC Usuário: Convenente Data: 06/12/2016 Versão: 00 Página 14 de 15

## **CADASTRO DE CONTA BANCÁRIA**

## **2.4.4 Excluir o comprovante de abertura da conta bancária**

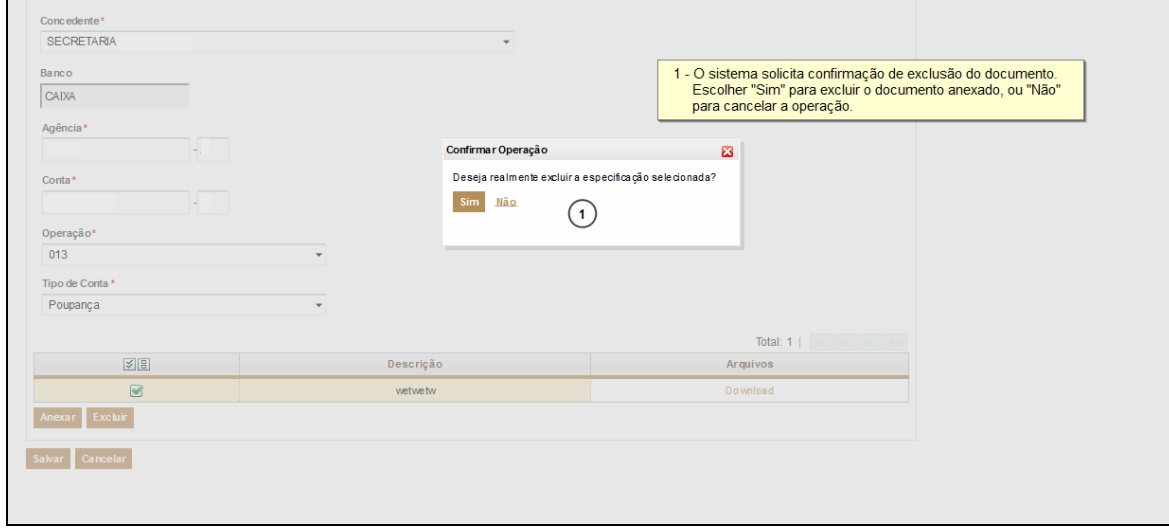

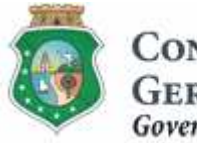

Governo do Estado do Ceará

Sistema/Módulo: E-PARCERIAS/CAD CC Usuário: Convenente Data: 06/12/2016 Versão: 00 Página 15 de 15

## **CADASTRO DE CONTA BANCÁRIA**

## **3 FLUXO DAS ATIVIDADES**

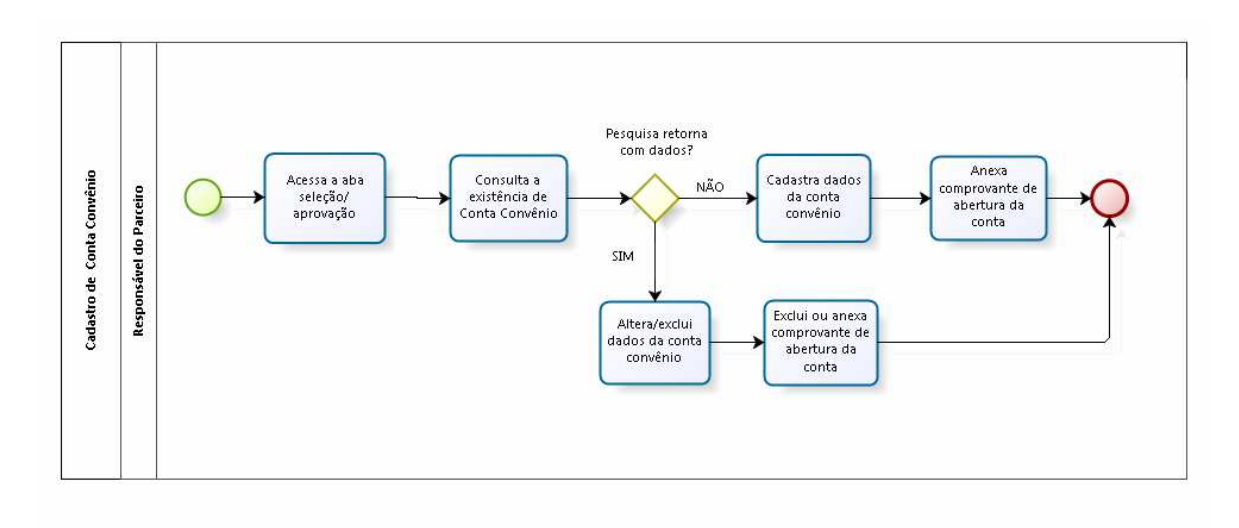

bizagi